<u>•</u> Самоучитель

Денис Колисниченко

# от «чайника» к пользователю 2-е издание

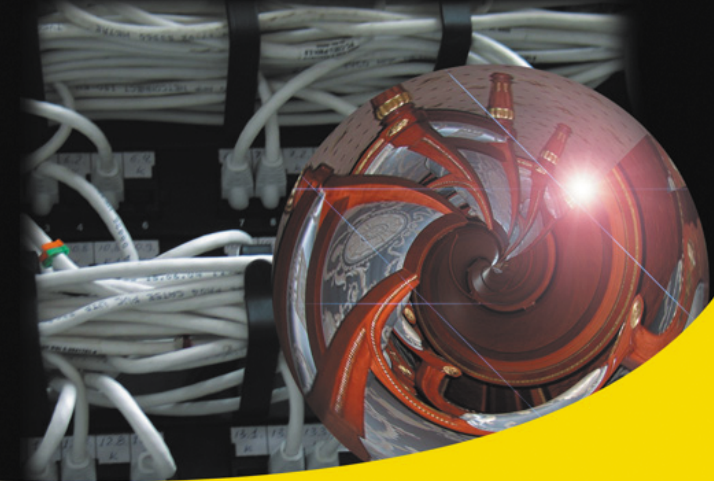

Выбор подключения к Интернету Настройка подключения в Windows XP и Windows Vista **Браузеры Internet Explorer 6/7 и Opera** Использование мобильного телефона с Bluetooth Почтовые клиенты Outlook Express и The Bat! Программы общения ICQ и QIP. использование Web-камеры Клиент uTorrent: качаем музыку и фильмы **Брандмауэр Outpost Firewall Pro** и программа Traffic Inspector Электронные платежные системы Защита от вирусов и спама

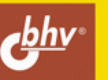

### Денис Колисниченко

# Интернет от «чайника» к пользователю 2-е издание

Санкт-Петербург «БХВ-Петербург» 2009

УЛК 681.3.06

ББК 32.973.26-018.2

**K60** 

#### Колисниченко Д. Н.

K60 Интернет: от "чайника" к пользователю. — 2-е изд., перераб. и доп. — СПб.: БХВ-Петербург, 2009. — 528 с.: ил. — (Самоучитель)

ISBN 978-5-9775-0426-3

Книга предназначена для начинающего пользователя, поможет ему самостоятельно освоить основы Интернета и начать уверенную работу. Рассмотрены все аспекты работы в Интернете: выбор подключения, настройка подключения обычного и ADSL-молема, создание локальной сети. WWWсерфинг, электронная почта, программы для общения в реальном времени. IPтелефония, поиск информации в Интернете, использование электронных платежных систем, защита компьютера от атак, вирусов и спама, создание и раскрутка сайта. Настройка полключений к Интернету приволится на примере ОС Windows XP и Windows Vista.

Второе издание содержит дополнительную полезную информацию: подключение мобильного телефона к ноутбуку по Bluetooth и выход в Интернет по GPRS, закачка больших файлов (например, фильмов в формате HDTV) и др.

Для широкого круга пользователей

УДК 6813.06 ББК 32.973.26-018.2

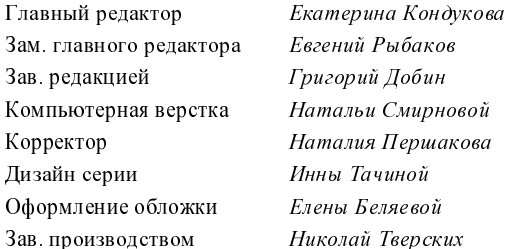

#### Группа подготовки издания:

Лицензия ИД № 02429 от 24.07.00. Подписано в печать 30.01.09. Формат 70×100<sup>1</sup>/<sub>16</sub>. Печать офсетная. Усл. печ. л. 42,57. Тираж 3000 экз. Заказ № "БХВ-Петербург", 190005, Санкт-Петербург, Измайловский пр., 29.

Санитарно-эпидемиологическое заключение на продукцию № 77.99.60.953. Д. 003650.04.08 от 14 04 2008 г. выдано Федеральной службой по надзору в сфере защиты прав потребителей и благополучия человека.

> Отпечатано с готовых диапозитивов в ГУП "Типография "Наука" 199034, Санкт Петербург, 9 линия, 12

# Оглавление

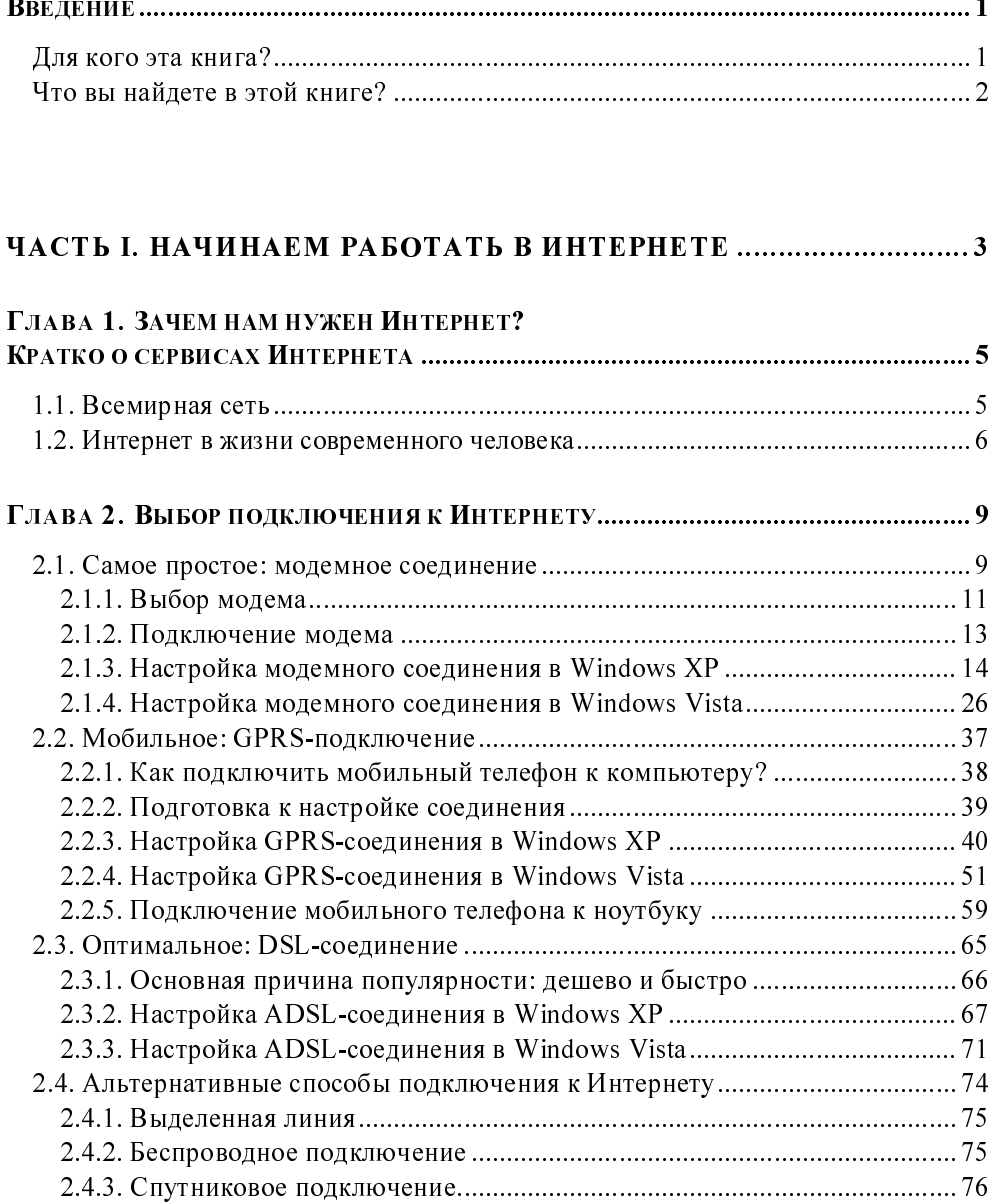

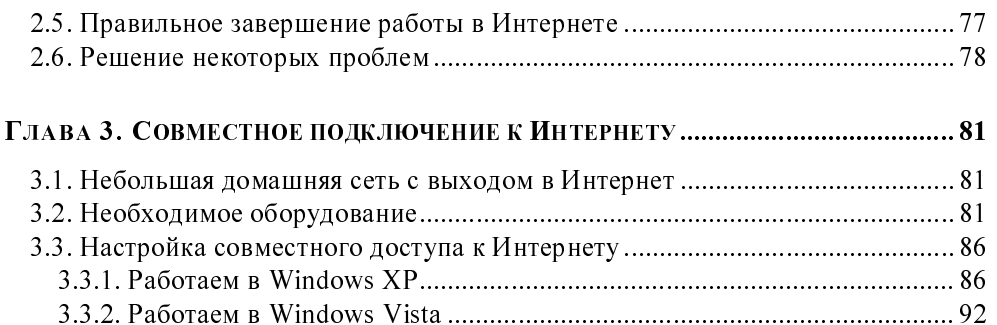

#### 

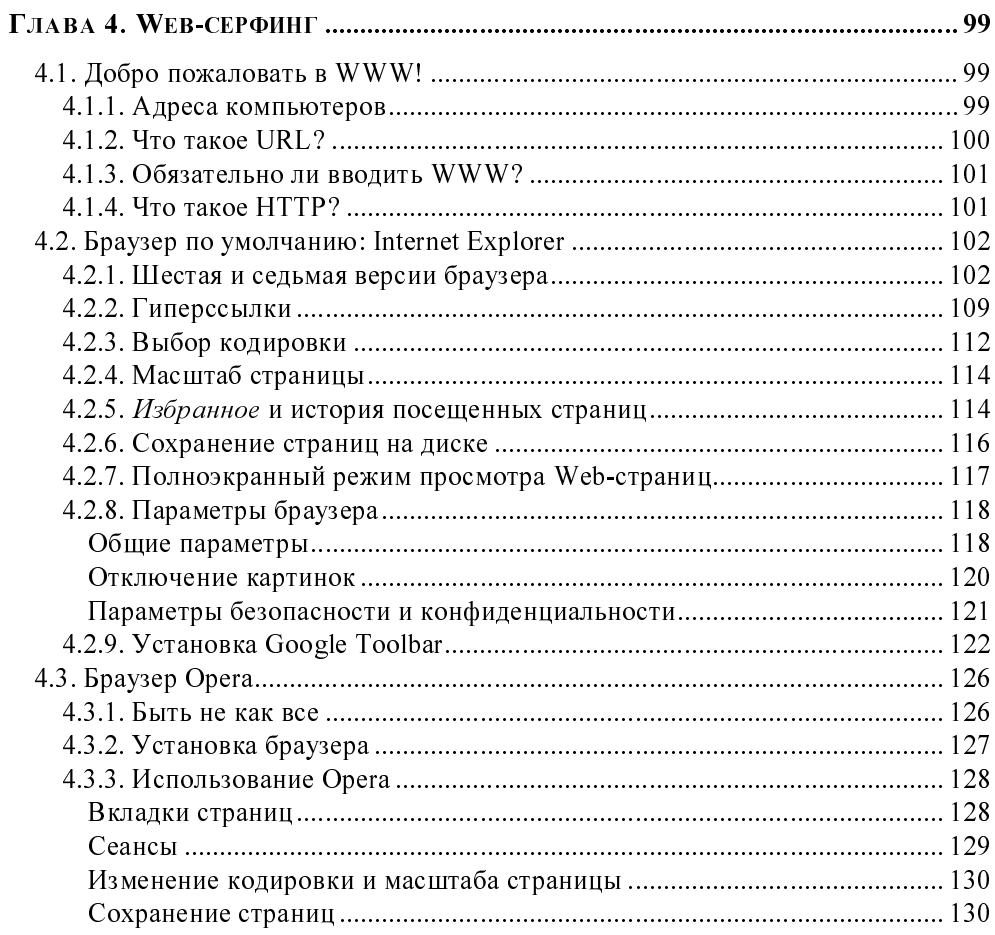

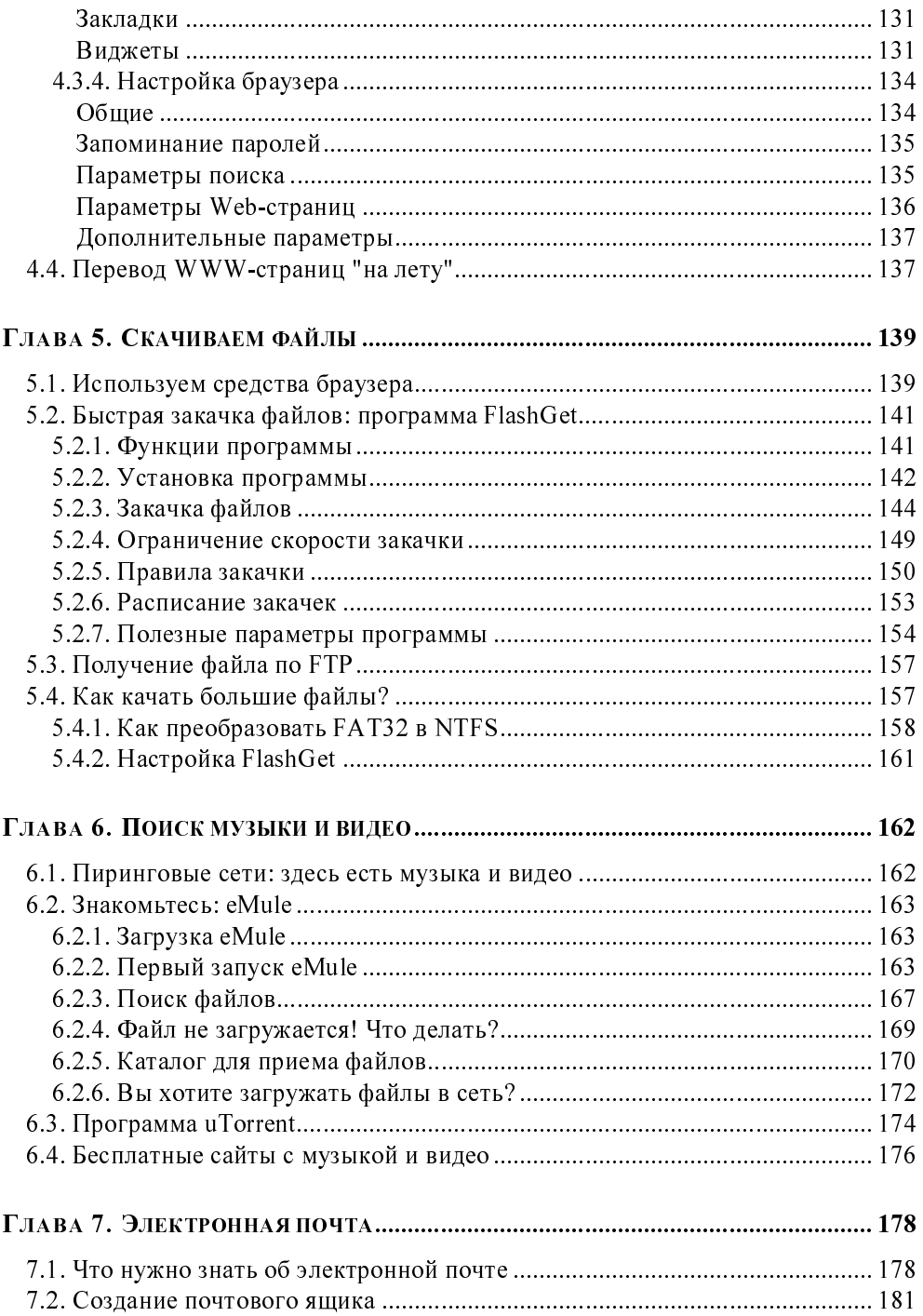

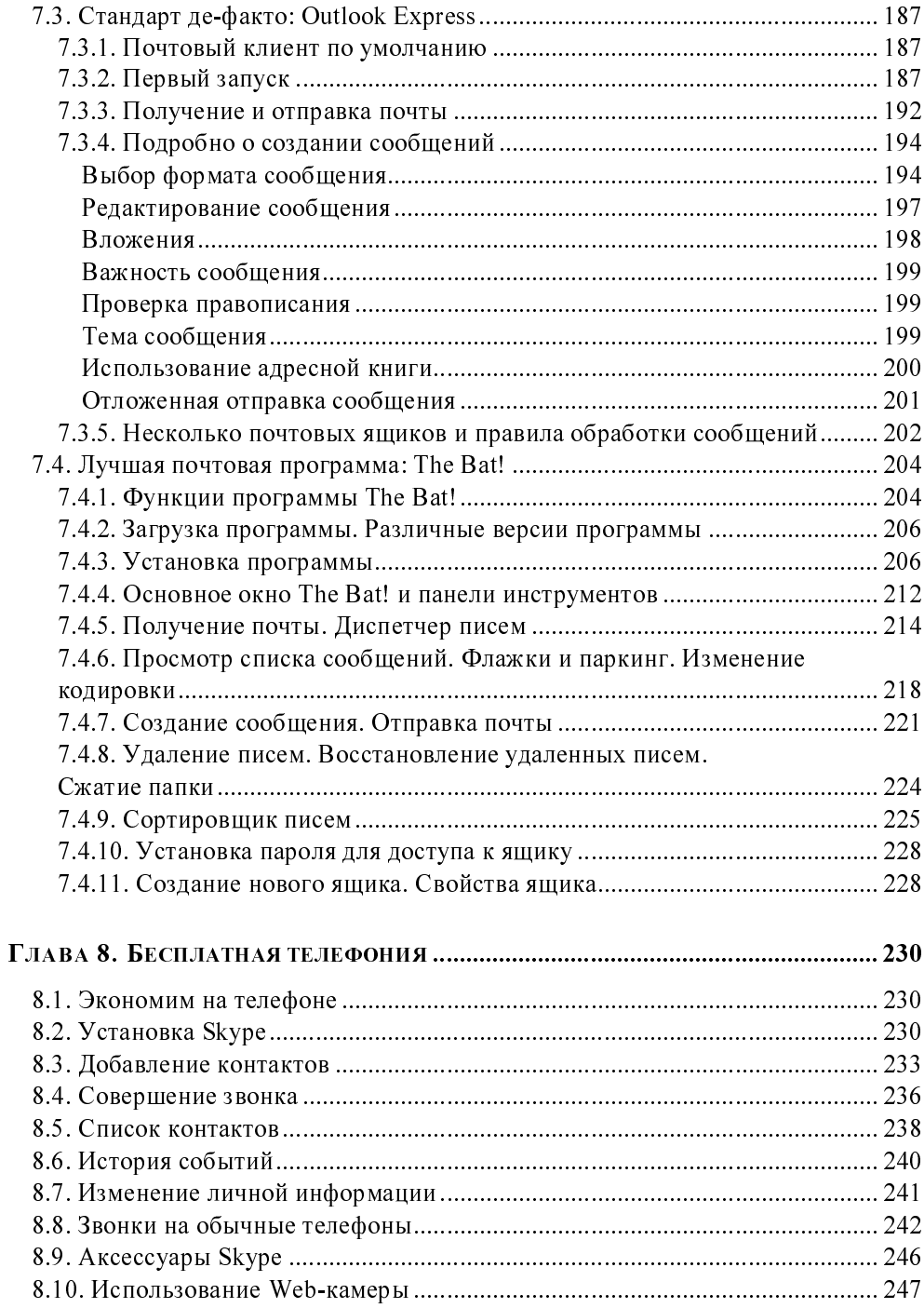

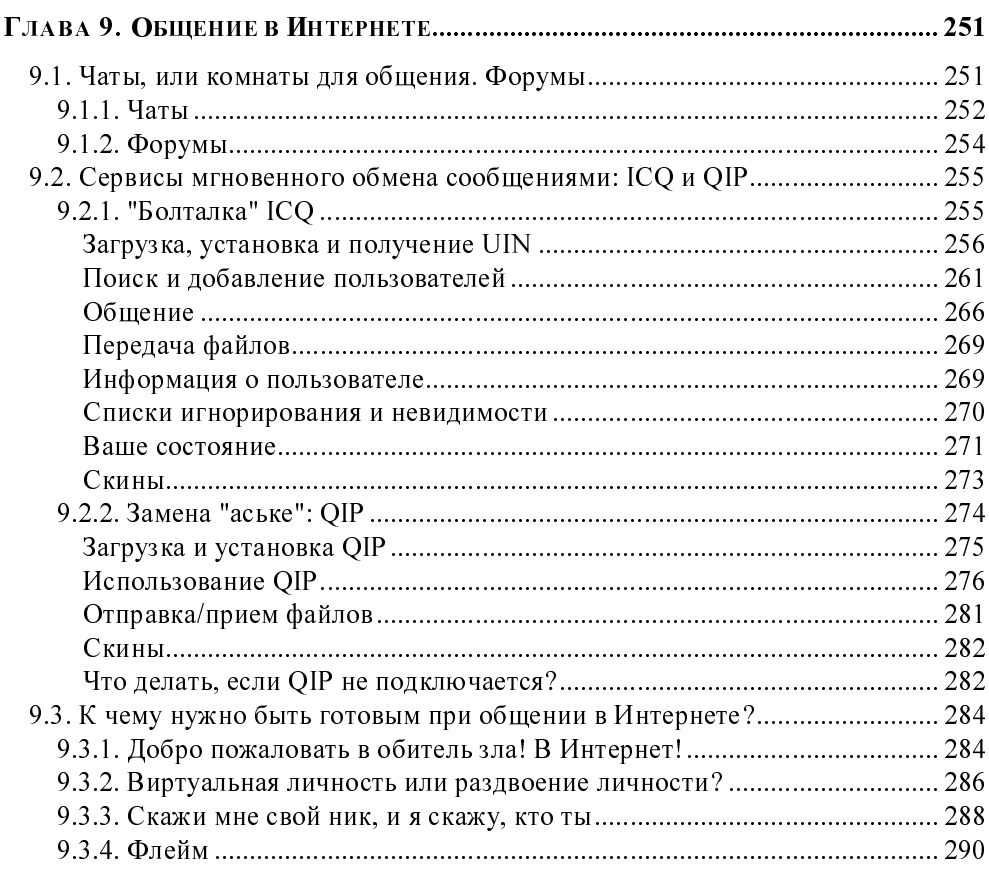

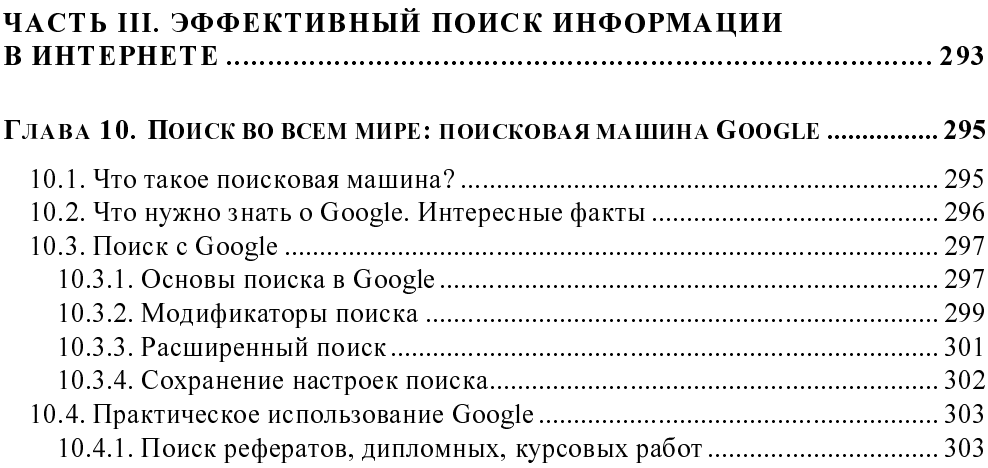

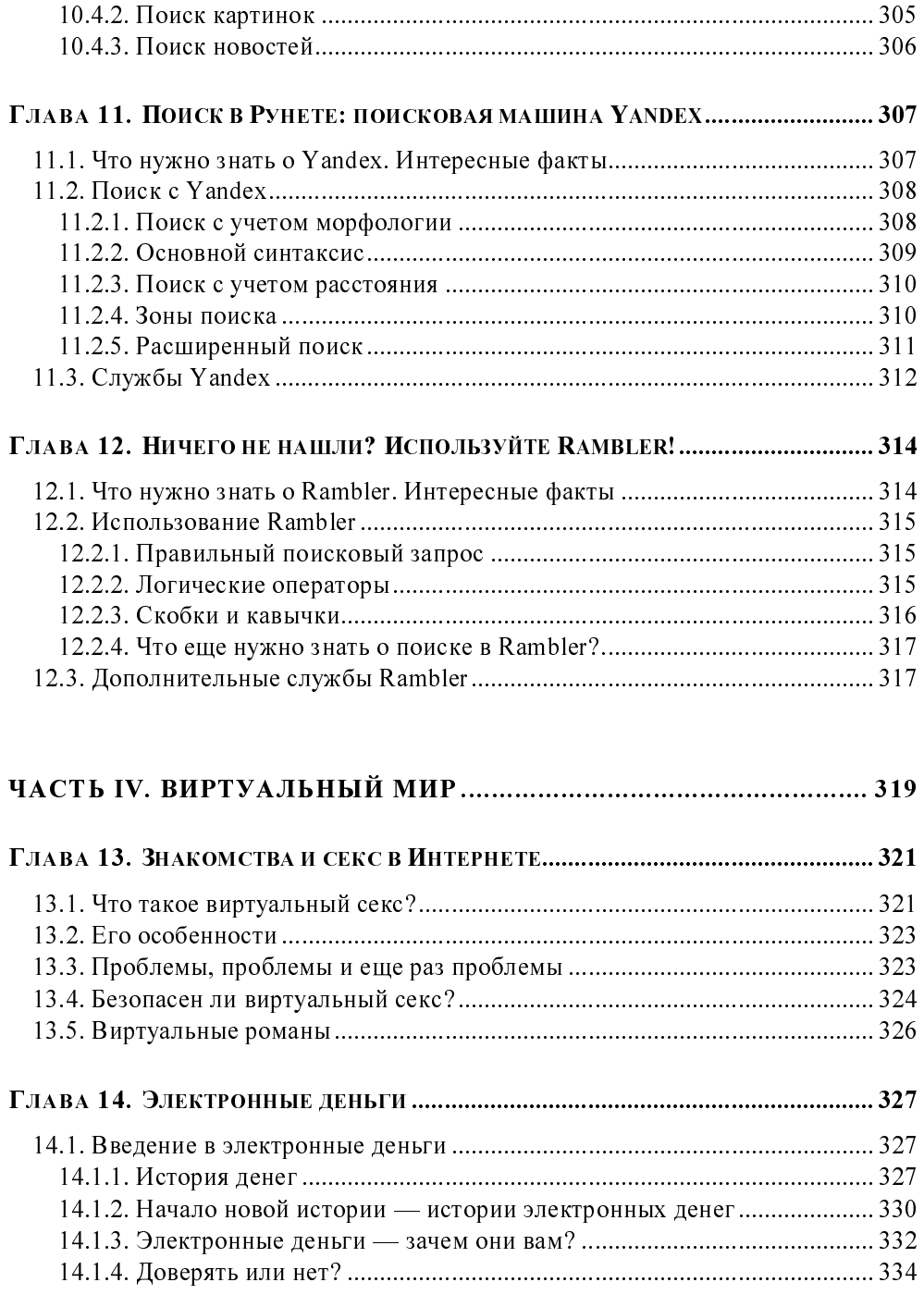

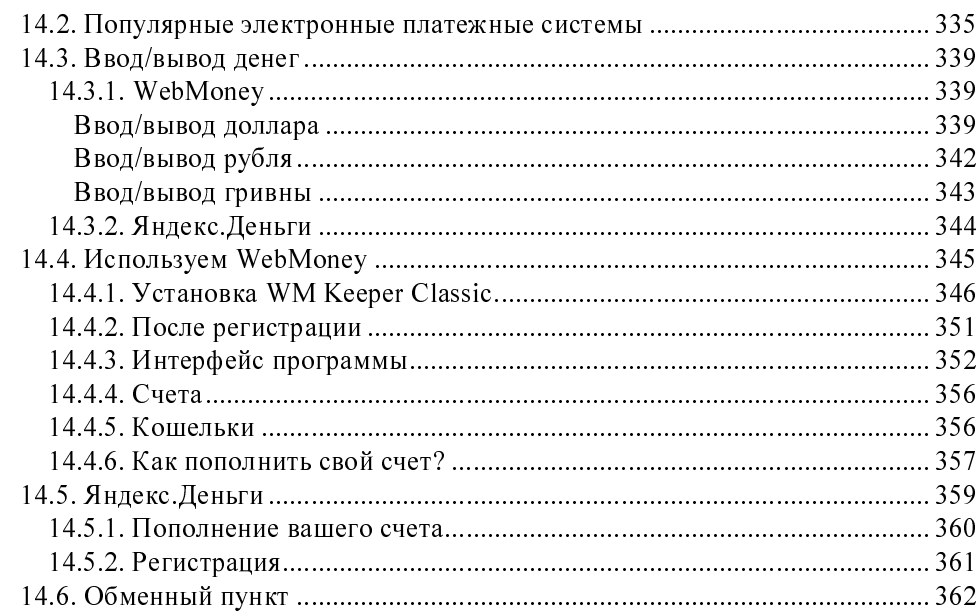

#### ГЛАВА 15. НАШ СОБСТВЕННЫЙ БАСТИОН: OUTPOST FIREWALL PRO ............. 363

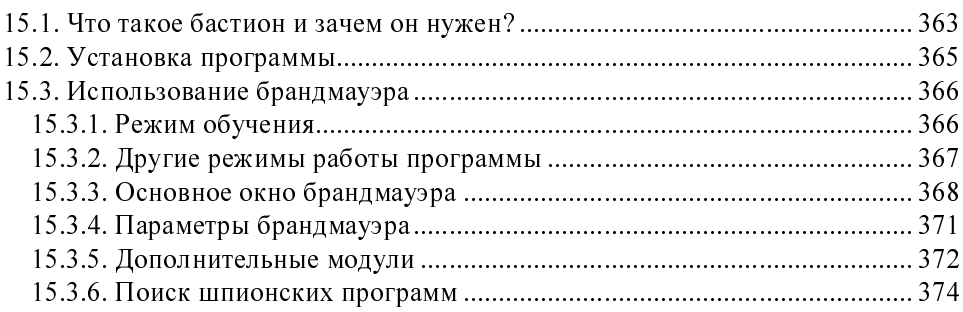

#### 

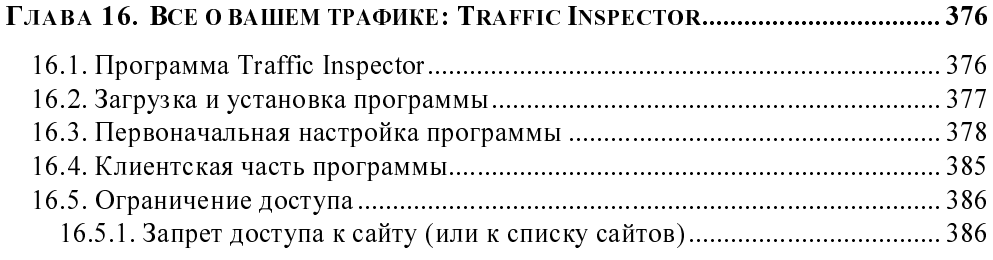

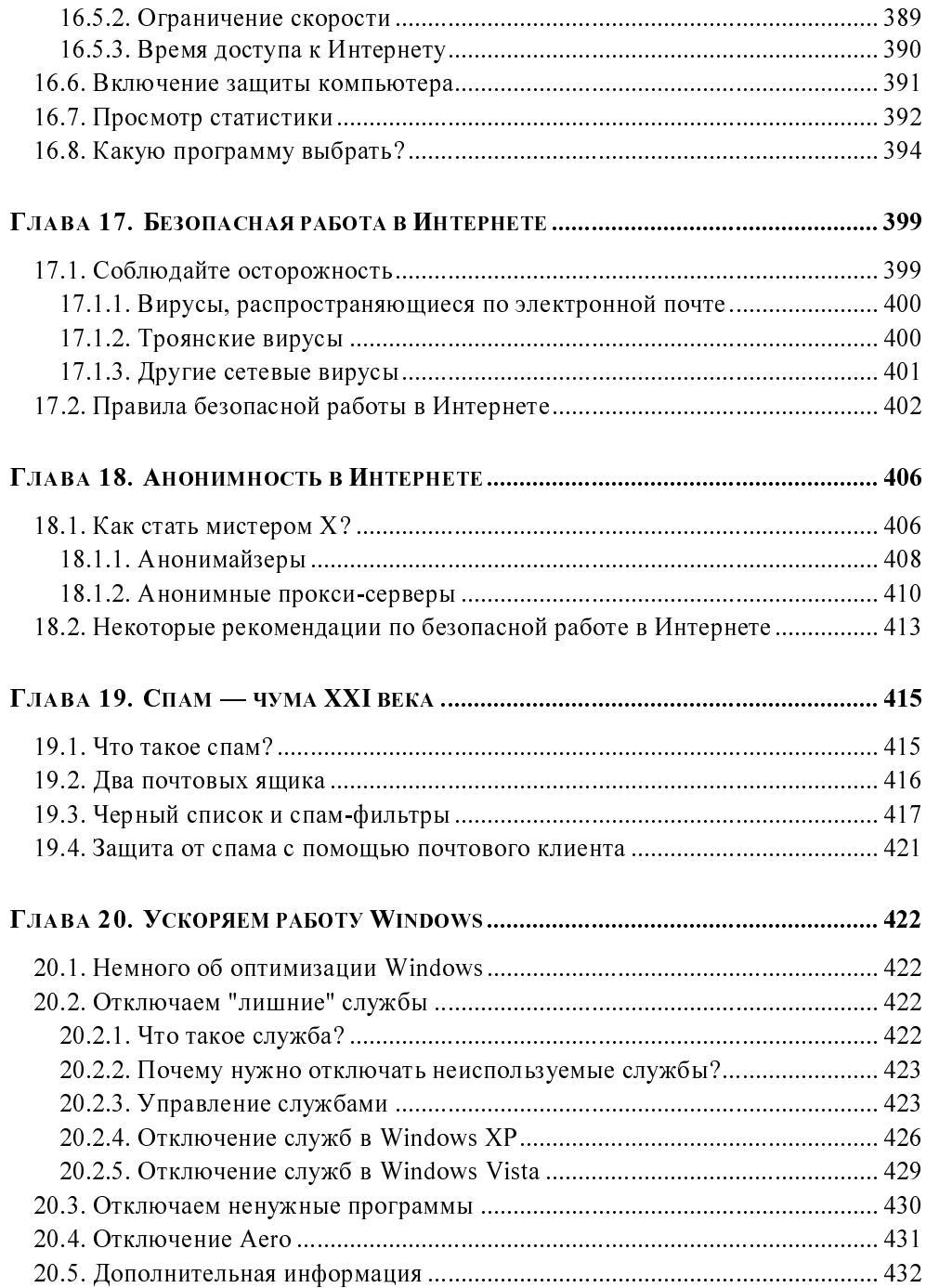

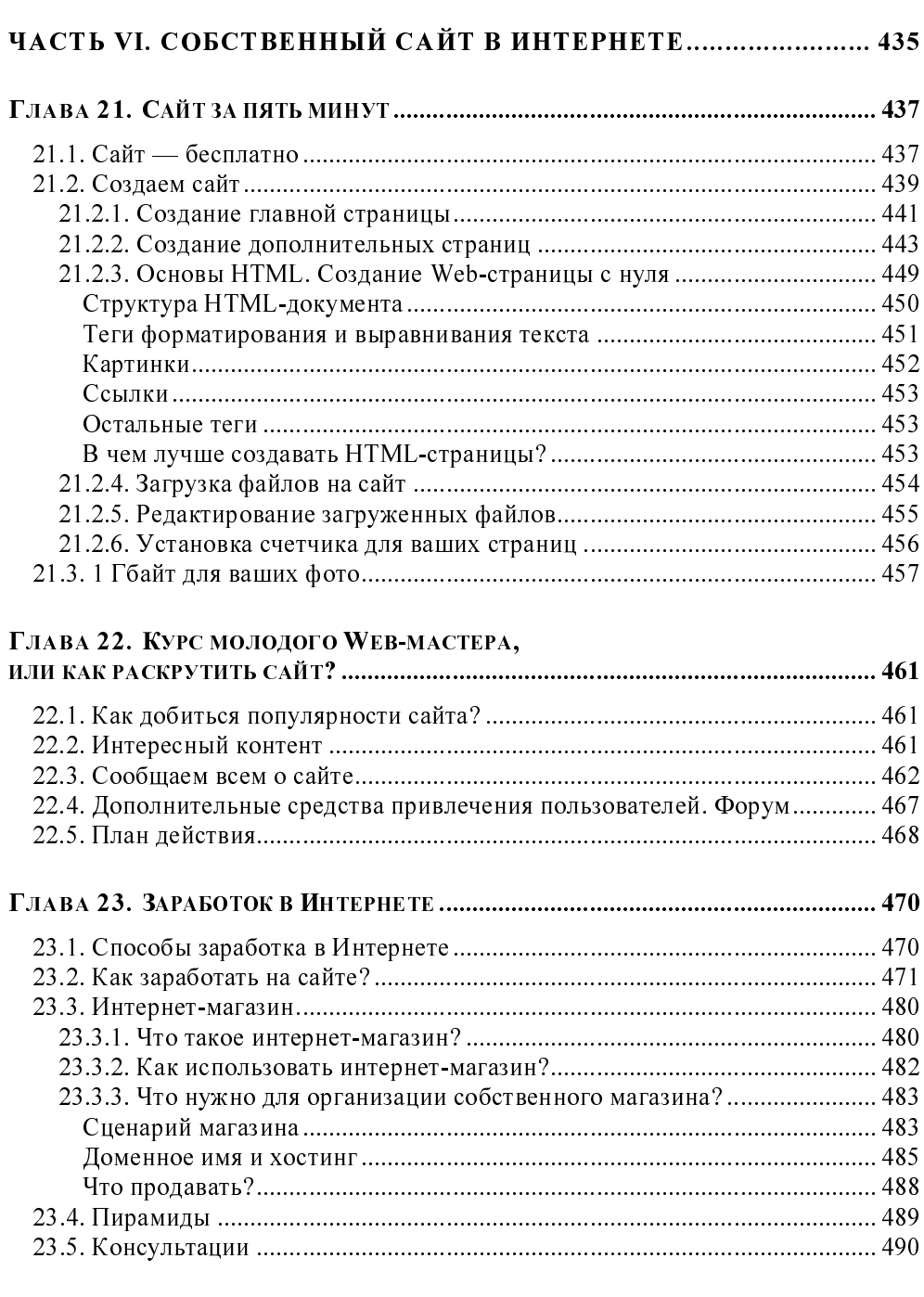

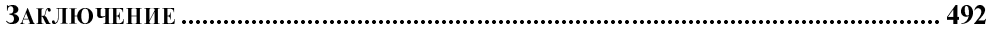

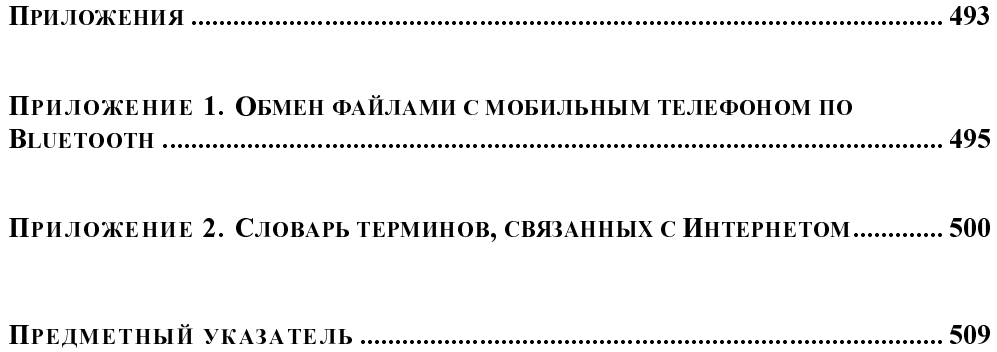

**ГЛАВА 2** 

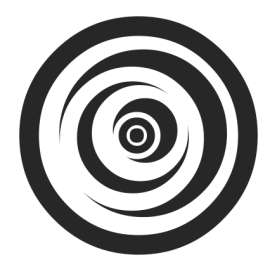

## Выбор подключения к Интернету

#### 2.1. Самое простое: модемное соединение

Один из наиболее часто используемых способов подключения к Интернету — удаленное *соединение по коммутируемым сетям* общего пользования через модем, выполняющий МОдуляцию и ДЕМодуляцию (отсюда и название) дискретных сигналов. Модем кодирует и декодирует каждый информационный бит, синхронизирует передачу сигналов по линиям связи (телефонным линиям), выполняет проверку правильности передачи, <sup>a</sup> также некоторые другие операции, например, компрессию и декомпрессию передаваемых ланных.

Спрашивается, зачем нужна модуляция и демодуляция сигналов? Дело тут в том, что модемы предназначены для передачи цифровых данных по аналоговым линиям (для передачи информации по цифровым каналам модем не требуется). Ведь компьютер работает с данными в двоичной системе, т. е. оперирует наборами нулей и единиц, которые, в свою очередь, соответствуют некоторым выбранным уровням напряжения: например, есть напряжение -1, нет напряжения — 0.

Итак, что делать, если вам нужно передать сигнал за пределы компьютера? Если расстояние небольшое, то можно соединить компьютеры напрямую, например, так называемым нуль-модемом (специальным кабелем, соединяющим два компьютера по СОМ- или LPT-портам) или с помощью сетевых карт и перекрестно обжатой витой пары. А если расстояние велико — скажем, когда удаленный компьютер находится в другом районе или городе? Первое, что иногда приходит в голову, - купить много кабеля. Но это может оказаться довольно дорогой затеей, к тому же вам придется бороться не только с затуханием сигнала (кроме кабеля для передачи данных на большие расстояния вам потребуются усилители сигнала), но и с любителями поживиться за ваш счет - кабель могут просто украсть вместе с усилителями и другим оборудованием.

Вот тут действительно понимаешь, что самое дешевое решение - это передача данных по обычным телефонным линиям. Телефоны есть практически у всех, модем стоит дешево, подключаешь модем к компьютеру и к телефонной линии - и все, можно передавать данные.

Модемное (оно же коммутируемое, или dial-up) соединение остается одним из самых распространенных в нашей стране, несмотря на наличие альтернативных способов подключения к Интернету (ADSL, PPPoE и др.), зачастую более выголных.

К преимуществам модемного доступа к Интернету можно отнести только дешевизну подключения. Из оборудования требуется телефонная линия (с этим сейчас проблем нет) и модем. Самый дешевый внутренний модем стоит около 300 рублей, более качественный внешний — около тысячи. Подключение к провайдеру часто вообще бесплатно, а час работы в бизнес-время обходится в сумму не более 25-30 рублей (в зависимости от региона страны и выбранного провайдера). На этом преимущества и заканчиваются.

А теперь рассмотрим недостатки:

- низкое качество телефонных линий соединение через модем нередко  $\Box$ обрывается;
- высокая удельная стоимость передачи информации при больших объ- $\Box$ емах намного выгоднее оказывается ADSL-доступ. Давайте посчитаем. Час доступа к Интернету стоит 30 рублей. Эту сумму вы платите провайдеру. Еще нужно учесть стоимость часа обычного телефонного разговора - эту сумму в конце месяца вы заплатите вашему телефонному оператору. Допустим, еще 15 рублей<sup>1</sup>. Итого час обходится в 45 рублей. 8 часов работы в день, 22 рабочих дня. В месяц получится 176 часов, т. е. почти 8 тыс. рублей. Для сравнения - стоимость каждого гигабайта принятой или переданной информации по выделенной линии составляет примерно 600 рублей в месяц, а одного гигабайта вполне хватает для повседневной работы, если, конечно, не скачивать из Интернета полнометражные видеофильмы;

 $^{-1}$  Справедливости ради надо отметить, что в большинстве случаев телефонные операторы не взимают с клиентов плату за соединение с интернет-провайдером, если у данного оператора имеется с данным провайдером специальный на этот счет договор.

низкая скорость передачи данных - заплатив за модемный доступ 8 тыс. Π. рублей в месяц, удовольствия от работы в Интернете вы не получите. Что ни говори, а 33,6 Кбит/с (в идеальных условиях 56 Кбит/с) — это не сравнимо с 1 Мбит/с по вылеленной линии.

С другой стороны, если вы работаете в Интернете редко (до 10 часов в месяц), модемное соединение - оптимальное решение для вас.

#### 2.1.1. Выбор модема

В компьютерном магазине обычно предлагают широкий ассортимент модемов - от самых дешевых устройств до довольно дорогих от известных брендов (например, ZyXEL и US.Robotics). Но модем модему рознь. Давайте попробуем выбрать оптимальный для вас модем.

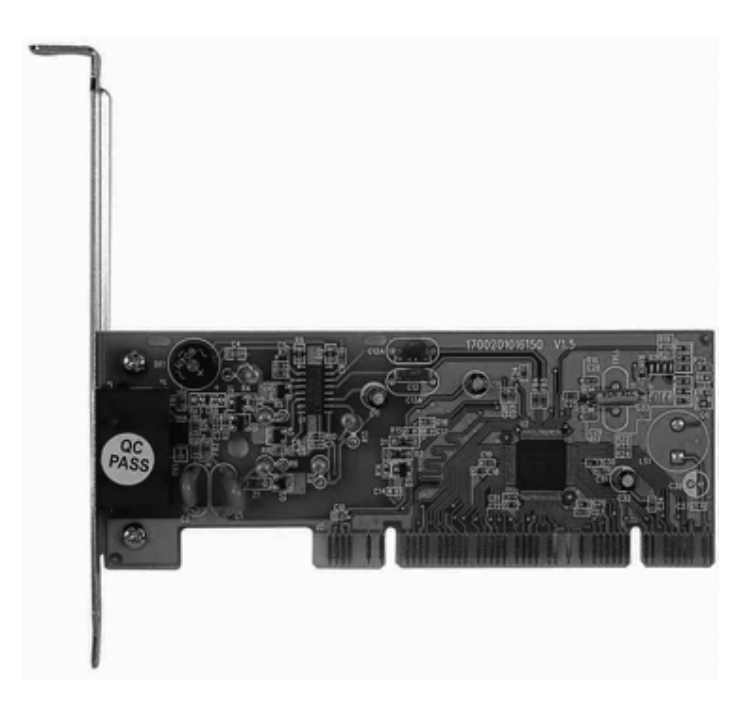

Рис. 2.1. Внутренний модем

Самые дешевые - внутренние модемы (рис. 2.1), представляющие собой плату расширения, устанавливаемую внутрь корпуса компьютера. Все современные внутренние модемы выполнены в виде PCI-платы. Цены на подобные

устройства начинаются от 300 рублей. Но я настоятельно рекомендую вам отказаться от покупки внутреннего модема по следующим причинам:

- в случае "зависания" модема (а такое случается, особенно с дешевыми  $\Box$ моделями) вы не сможете его "сбросить", т. е. перезапустить. Если такое произойдет с внешним модемом, то для перезапуска его достаточно выключить/включить. А внутренний модем вы уже не выключите - тут или ждать, пока модем "подумает", или перезагружать компьютер;
- вы не можете контролировать состояние устройства у внутреннего мо- $\Box$ дема нет никаких индикаторов, отображающих его состояние (раньше выпускались внутренние модемы с панелью индикаторов состояния, которую можно было установить вместо заглушки в отсек корпуса);
- вы не сможете показать знакомым, на что потратили свои кровные 300 ⊓ : рублей (хотя лично я бы такое "счастье" и не показывал).

Но приведенные причины, сами понимаете, не главные. А суть в том, что у модема могут быть собственный процессор и своя память, а могут и не быть. Модемы с собственным процессором называются *аппаратными*, а без такового — программными (win-модемы). В Windows-то все равно (если не считать, что такой модем расходует лишние системные ресурсы), а вот если вы захотите установить Linux, то win-модем в этой операционной системе работать не будет. Впрочем, если вы планируете использовать только Windows, тогла можете на этот счет не беспокоиться. Но в любом случае рекоменлуется покупать внешний модем (рис. 2.2) - только потому, что вы сможете его полностью контролировать, выключить, в конце концов, когда он вам не нужен. Тем более что внешние модемы совсем не дорогие — цены начинаются примерно от 900 рублей.

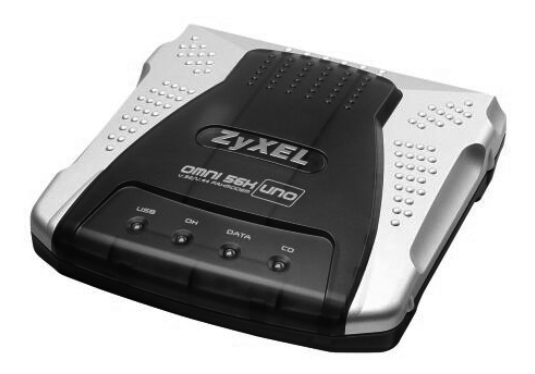

Рис. 2.2. Внешний модем

Итак, мы определились с типом модема. Теперь рассмотрим способы его подключения к компьютеру. Предпочтительнее покупать более современные модемы, подключаемые к USB-порту. Они работают так же хорошо, как и модемы, которые подключаются к СОМ-порту, но зато их можно подключать к компьютеру и отключать от него, не выключая сам компьютер. Очень удобно. Конечно, если количество USB-портов у вас ограничено, а устройств, которые к ним подключаются много, тогда можно купить и СОМ-модем.

Теперь поговорим о производителе модема. Если у вас хорошая телефонная линия (в большинстве случаев это так), можно покупать модем любого производителя. Если же качество телефонной линии оставляет желать лучшего, тогда нужно задуматься о "вездеходе" - модеме, способном работать на любой телефонной линии. Я бы порекомендовал модемы фирмы ZyXEL. Не подумайте, что это реклама - просто практикой проверено, что они отлично работают даже на самых зашумленных телефонных линиях.

#### 2.1.2. Подключение модема

Сначала нужно подключить модем к компьютеру. Если у вас СОМ-модем, то перед его подключением выключите компьютер. СОМ-модем (он же RS232C-модем) подключается к последовательному порту с помощью RS232C-кабеля (рис. 2.3). Не беспокойтесь — к другому порту вы его не подключите, просто разъем не полойлет.

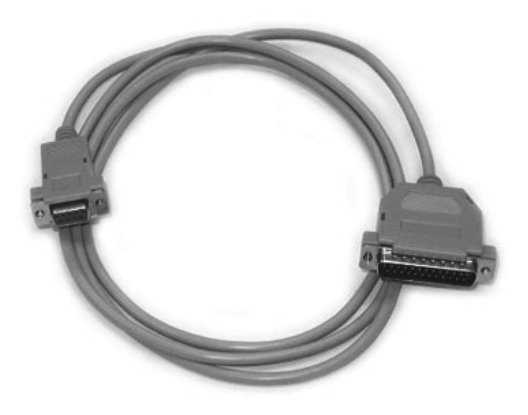

Рис. 2.3. Кабель для подключения модема к последовательному порту

Если же вы все-таки купили USB-модем, компьютер можете не выключать. У USB-модемов есть еще одно преимущество - они не нуждаются в блоке питания, поскольку получают питание по шине USB. В результате у вас под столом будет на один провод меньше.

Теперь подключите модем к телефонной линии. Обратите внимание: на задней панели модема (вне зависимости от типа - внутренний или внешний) имеются два гнезда с надписями соответственно LINE и PHONE. Телефонную линию нужно подключать к гнезду LINE — не перепутайте! К гнезду PHONE при необходимости можно подключить параллельный телефонный аппарат.

Если у вас внешний модем, не забудьте его включить (кнопка включения/выключения обычно находится на задней панели модема).

#### 2.1.3. Настройка модемного соединения **B Windows XP**

При первом подключении модема Windows сообщит, что нашла новое устройство. Если драйвер для данного модема имеется в комплекте драйверов вашей версии Windows (попросту говоря, если Windows умеет работать с вашим модемом), то вам ничего делать не придется — операционная система все сделает за вас сама. А вот если драйвера для вашего модема в системе нет, то Windows попросит вас вставить компакт-диск с драйвером. Вставьте его — далее от вас ничего не требуется, только подождать. Windows сама найдет и установит нужный драйвер.

Итак, если Windows при первом подключении модема самостоятельно обнаружила модем и установила его драйвер, то первым делом нужно убедиться, что драйвер этот установлен корректно. Для этого откройте окно Панель управления (Пуск | Настройка | Панель управления) и запустите апплет Система. Это же действие можно выполнить намного проще и быстрее просто нажмите комбинацию клавиш <Win>+<Pause>. В открывшемся окне перейдите на вкладку Оборудование (рис. 2.4) и нажмите кнопку Диспетчер устройств. В случае правильной установки модема в группе Модем вы обнаружите свое устройство (рис. 2.5).

После установки драйвера модема можно приступить к созданию подключения. Откройте папку Сетевые подключения (Пуск | Настройка | Сетевые подключения). В левой части открывшегося окна выберите опцию Создание нового подключения (рис. 2.6).

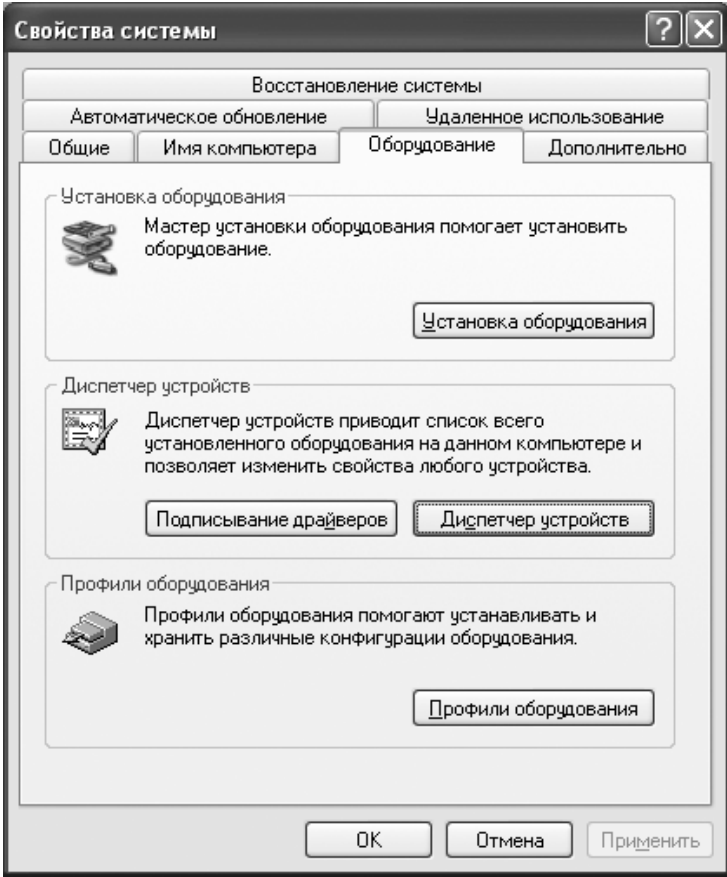

Рис. 2.4. Вкладка Оборудование

Вы увидите окно Мастер новых подключений. Пока просто нажмите кнопку Далее. Мастер предложит выбрать один из вариантов подключения к сети. Нам нужно выбрать переключатель Подключить к Интернету и нажать кнопку Далее (рис. 2.7).

После этого мастер попросит вас уточнить, каким образом вы хотите подключиться к Интернету (рис. 2.8). Да, Windows умна, но не настолько, поэтому не нужно надеяться, что ваш провайдер будет в списке поставщиков услуг Интернета. А наши провайдеры, конечно, самые лучшие в мире, но установочный компакт-диск для автоматической настройки компьютера клиента тоже не предлагают. Поэтому нам остается второй вариант - Установить полключение вручную.

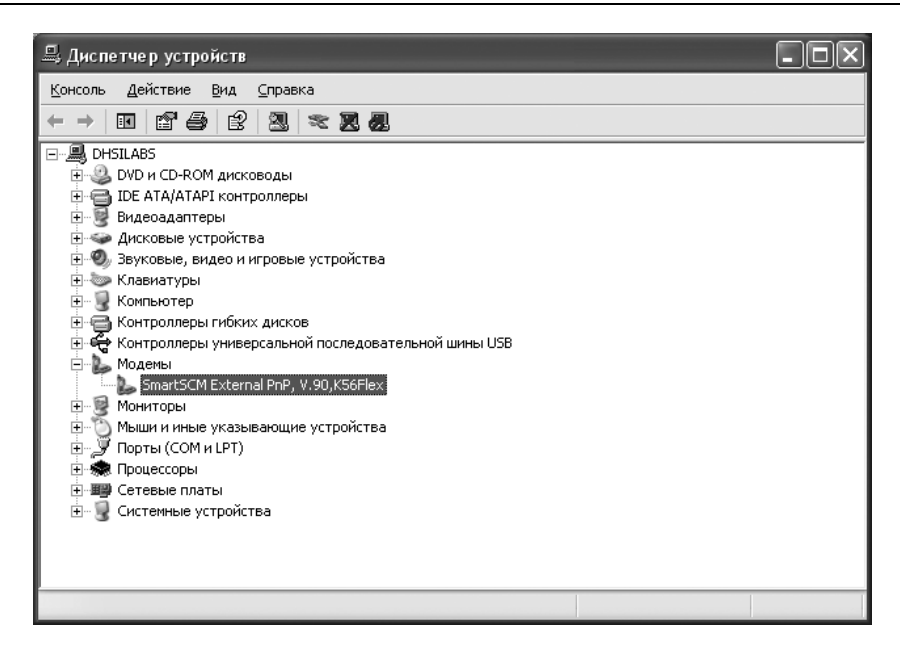

Рис. 2.5. Диспетчер устройств: модем установлен

![](_page_20_Picture_3.jpeg)

![](_page_21_Figure_1.jpeg)

Рис. 2.7. Мастер новых подключений

![](_page_21_Picture_34.jpeg)

Рис. 2.8. Как подключаться к Интернету?

Наконец-то мы пробрались сквозь дебри настроек и дошли до самого основного — выбора типа подключения (рис. 2.9). Нам нужно выбрать опцию Через обычный модем. На остальные варианты пока не обращайте внимания - они вам сейчас не нужны.

![](_page_22_Picture_39.jpeg)

Рис. 2.9. Нужно выбрать первый вариант

Затем мастер попросит ввести название провайдера (рис. 2.10). Вы можете ввести что угодно, лишь бы вы запомнили, что ввели. Если вы планируете подключаться к нескольким провайдерам, тогда рекомендуется вводить значимые имена, чтобы вы могли понять, для подключения к какому провайдеру используется то или иное подключение.

Следующий шаг - это ввод номера телефона вашего интернет-провайдера. Номер этот нужно вводить "городской", т. е. без кодов страны и города (если вы точно не знаете обратного), и без разделителей — просто цифры, например, 7775555, но не 777-55-55.

![](_page_23_Picture_46.jpeg)

Рис. 2.10. Название провайдера

После этого нужно ввести имя пользователя и пароль (рис. 2.11), а также установить дополнительные параметры подключения:

- $\Box$ Использовать следующие имя пользователя и пароль при подключении любого пользователя - если вы работаете за компьютером не один и не хотите, чтобы другие пользователи, которые входят в систему под своей учетной записью, использовали ваше подключение, выключите этот режим. Если же за компьютером работают несколько пользователей, но все используют одну учетную запись, отключение этого режима вам не поможет — просто не вводите здесь пароль. Да, тогда вам придется вводить пароль при каждом подключении к Интернету, но другого способа ограничения нежелательного использования вашего подключения пока никто не придумал;
- □ Сделать это подключение подключением к Интернет по умолчанию — если вы не планируете других альтернативных способов подключения к Интернету, рекомендуется не выключать этот режим;

![](_page_24_Picture_14.jpeg)

Рис. 2.11. Детали учетной записи

![](_page_24_Picture_15.jpeg)

Рис. 2.12. Подключение создано